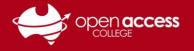

# Accessing your e-mail

# **Option 1: Via the EdPass Portal**

Click on the Microsoft 365 Outlook tile under the Office 365 heading

**NOTE:** If you need instructions to access the EdPass Portal, please refer to our help sheet: **EdPass – Logging in (hub and spoke details)** 

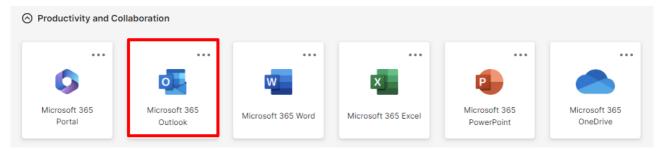

# **Option 2: Via Microsoft Outlook**

If you're using Outlook for the first time, you'll be prompted for your e-mail address

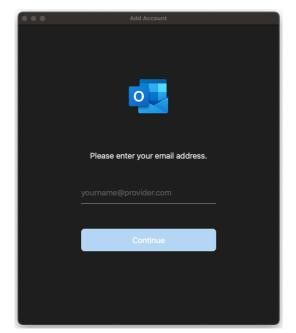

**NOTE:** If you don't get this screen or your Outlook is set up with another mailbox, refer to the next page

Follow the steps through to configuring your account

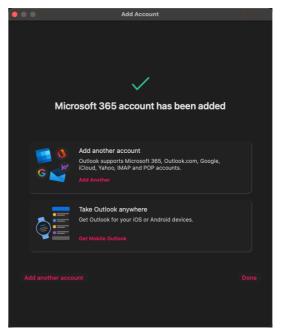

Once you see this screen, Outlook has been configured with your mailbox. Click on **Done**.

### E-mail configuration

| E-mail address                                                                    | Your Departmental e-mail address |  |  |
|-----------------------------------------------------------------------------------|----------------------------------|--|--|
| Mailbox type                                                                      | Microsoft Office 365             |  |  |
| Login details Refer to our help sheet EdPass – Logging in (hub and spoke details) |                                  |  |  |

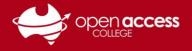

# HELPSHEET

# Adding an additional mailbox to Microsoft Outlook

#### Windows

In the bottom left, click the **+ (plus)** and select **New Account**.

#### THEN

Refer to the instructions on the previous page

## Mac

#### Go to Outlook menu > Preferences

| Ś            | Outlook            | File  | Edit | Vi | ew   | Mess         | age        |
|--------------|--------------------|-------|------|----|------|--------------|------------|
| • •          | About O            |       |      |    |      |              |            |
| 0            | Preferen           | ces   | Я    | 8, | 5    |              | $\bigcirc$ |
|              | Work Of            | fline |      |    | ÷    | K            | 2          |
| New<br>Email | Turn Off Reminders |       |      |    | eply | Reply<br>All | Forward    |
| ▼ 🕭 II       | Services           |       |      |    |      |              |            |
|              | 121.0              |       |      |    | _    |              |            |

#### Click on **Accounts**

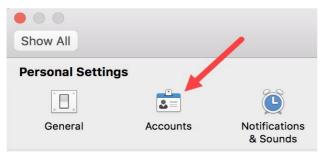

Click on the Add [+] button and then click New Account

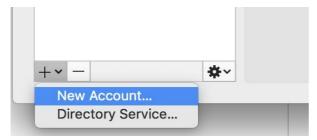

### THEN

Refer to the instructions on the previous page

#### OPTIONAL

### Adding your mailbox to your phone

Open the Microsoft Outlook app

This app can be downloaded from the App Store (for iOS devices) or Google Play (for Android devices)

### On the left panel, tap on the Add mailbox icon

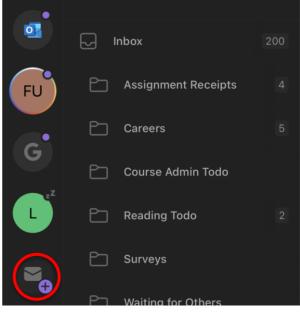

# Tap Add Email Account

|   | Add Email Account<br>Outlook, Gmail, Exchange, iCloud |
|---|-------------------------------------------------------|
| e | Add Shared Mailbox<br>Shared and delegate mailboxes   |
| + | Create New Account<br>Free email and calendar         |

Follow the steps through to configuring your account